## **Инструкция**

## **по установке и работе с программой для создания анимаций «Pencil2D»**

**Pencil2D** простой в пользовании инструмент для создания 2D-анимации. Программа распространяется бесплатно.

Основные функции программы Pencil: воспроизведение анимации с возможностью регулировать частоту кадров и настраивать циклическое воспроизведение кадров, импорт изображений, стандартные функции копирования и вставки, рисования, редактирования и другие.

Эффект анимации достигается с помощью быстрого изменения похожих изображений.

Для установки программы на операционной системе Windows необходимо перейти по ссылке [https://qps.ru/FcBIb.](https://qps.ru/FcBIb)

Далее откроется папка с установочным файлом программы **«Pencil2D»**

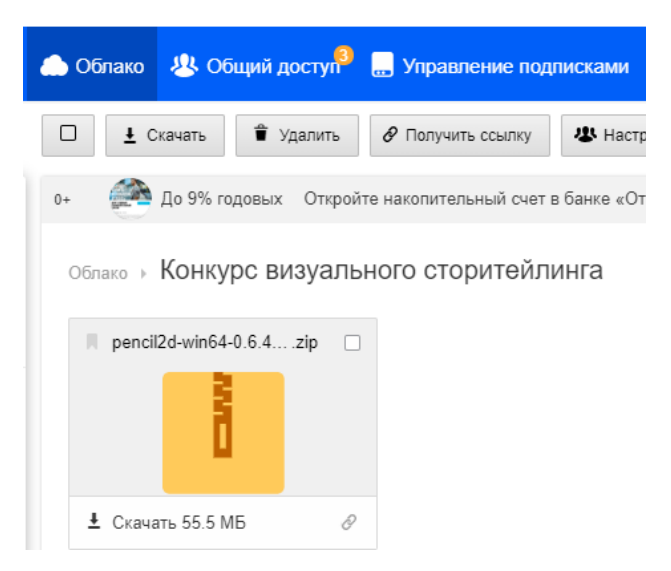

Для установки программы необходимо нажать кнопку **Скачать** 

После скачивания: в правом верхнем углу появится архив.

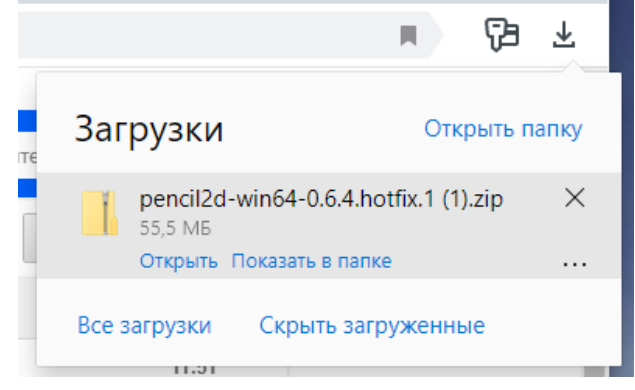

Необходимо открыть архив и перенести папку **Pencil2D** на рабочий стол.

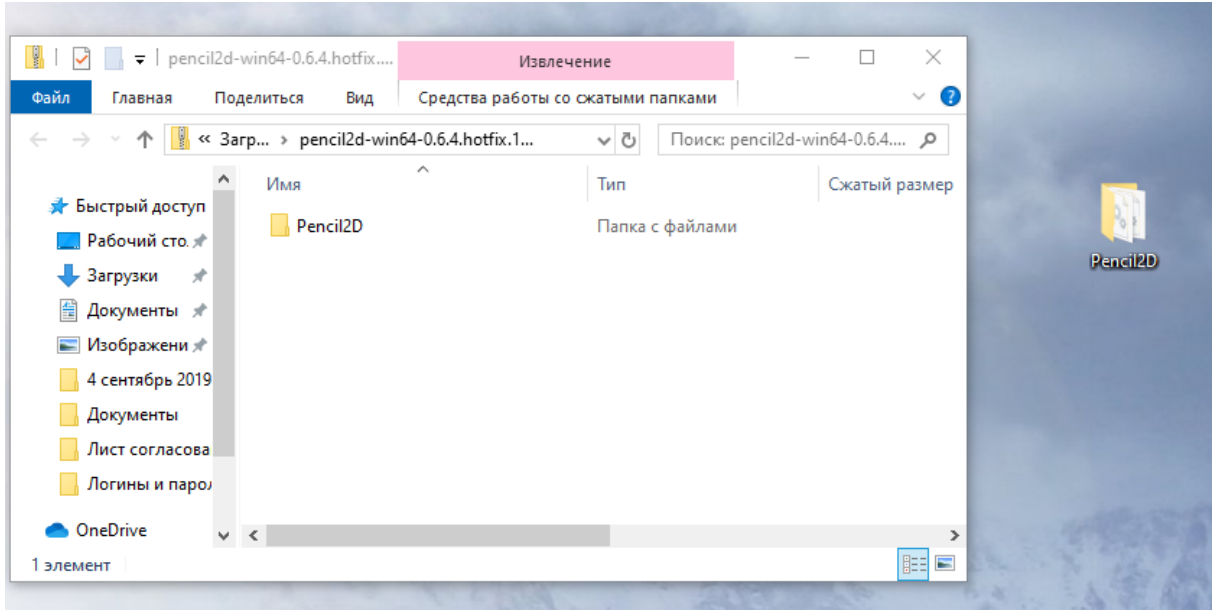

## Открыть папку **Pencil2D** и запустить файл **Pencil2d** (Тип - Приложение)

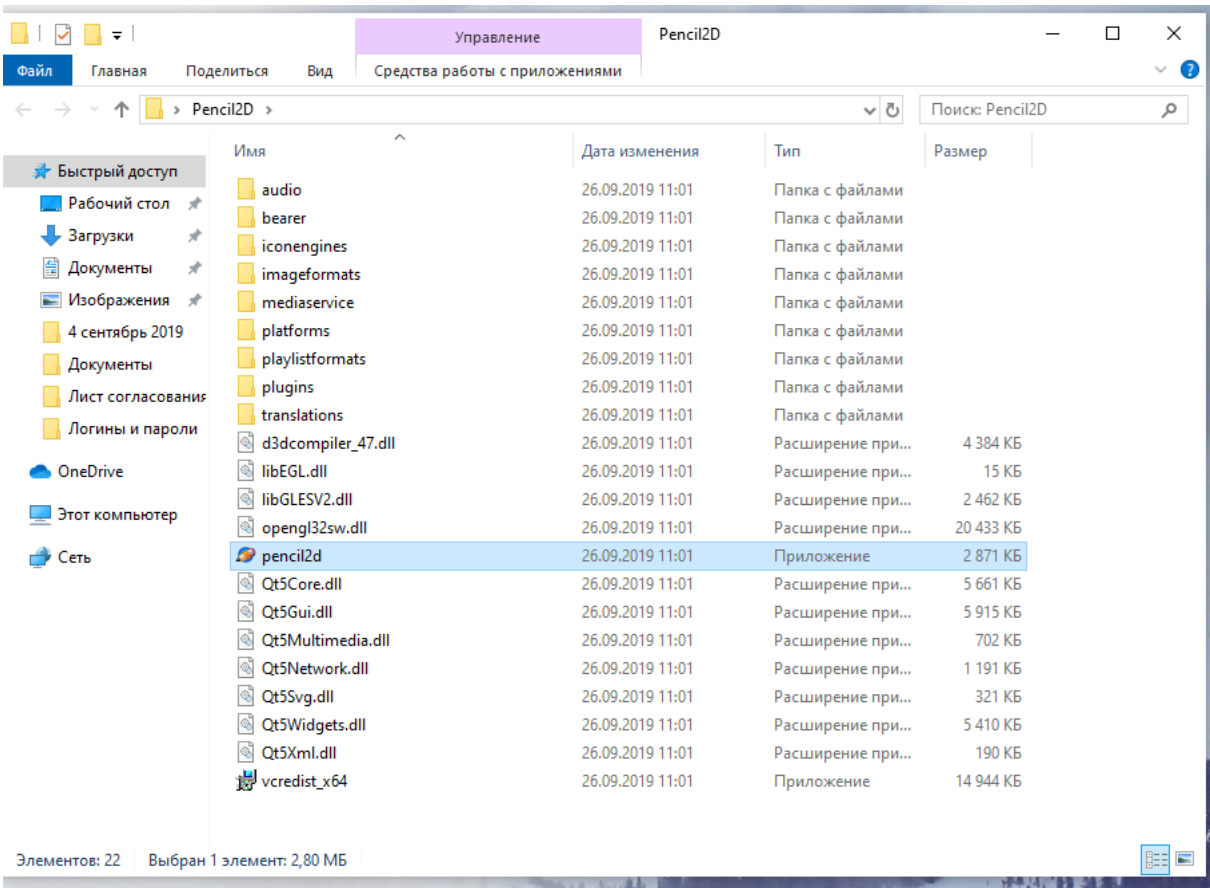

Интерфейс программы Pencil2D напоминает графический редактор Paint.

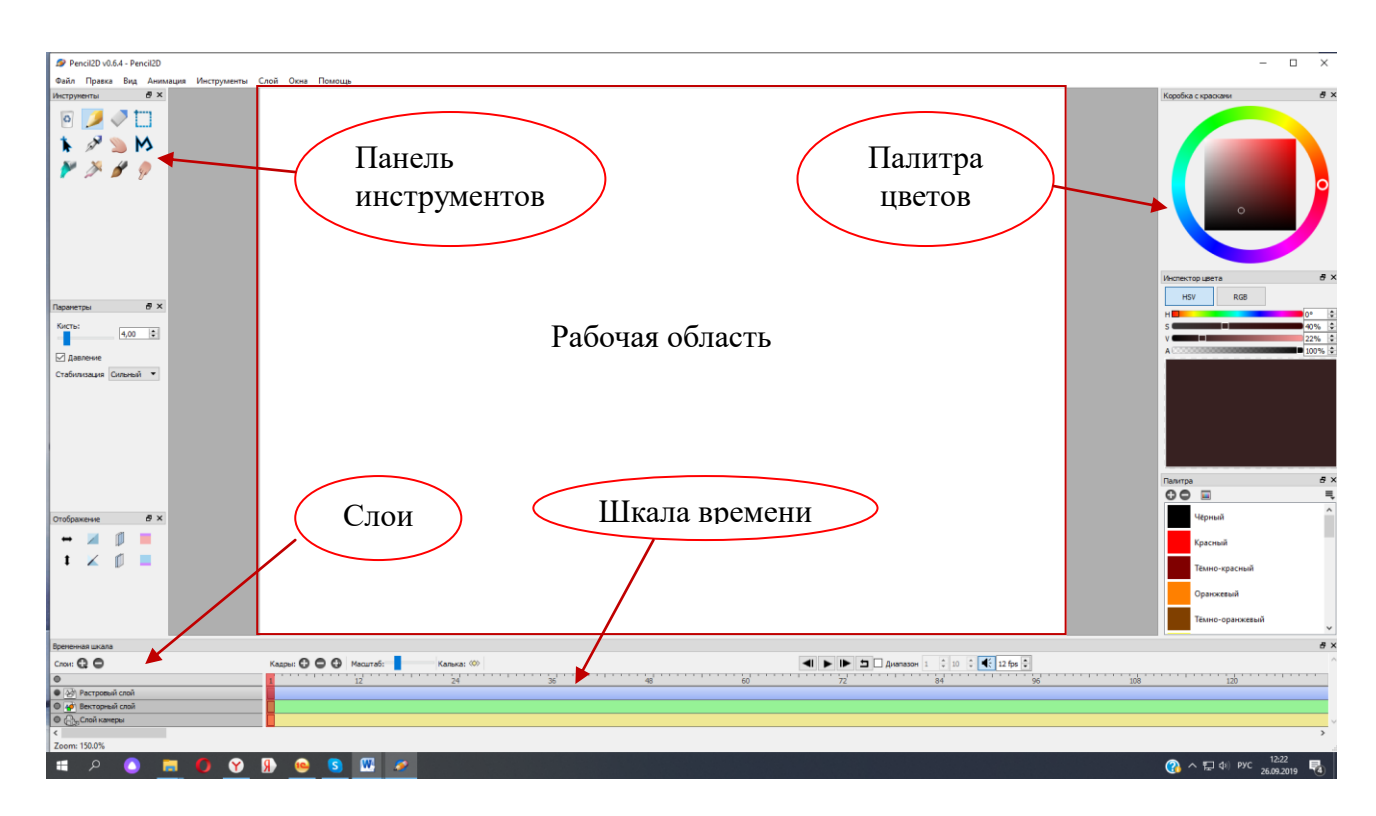

Любые изменения изображения фиксируются на часовой шкале с помощью ключевых кадров. Единица измерения анимации — кадр. Количество кадров в секунду может иметь разное значение.

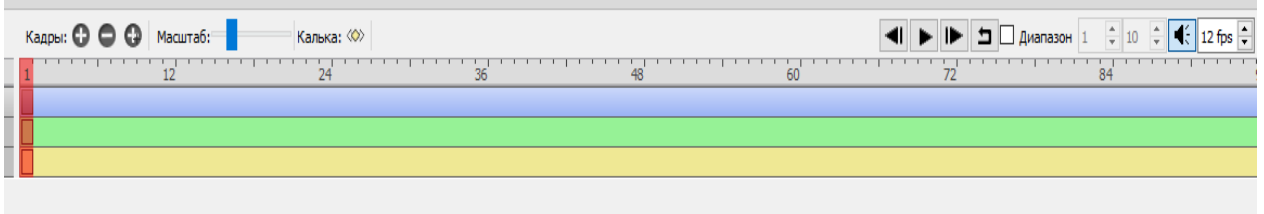

Анимация состоит из слоев. Pencil2D имеет 4 типа слоев: растровый, векторный, звуковой и слой камеры. По умолчанию новый документ содержит растровый, векторный и слой камеры, но вы можете при необходимости удалять и добавлять слои.

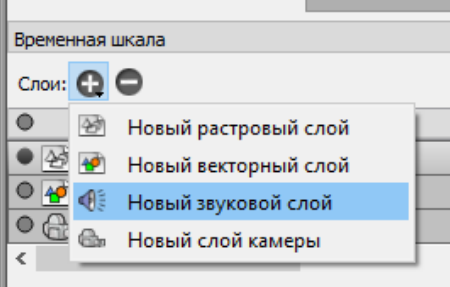

Для удобства имена слоев можно изменять. Для этого нужно дважды щелкнуть на название слоя, изменить на нужное имя и нажать кнопку ОК.

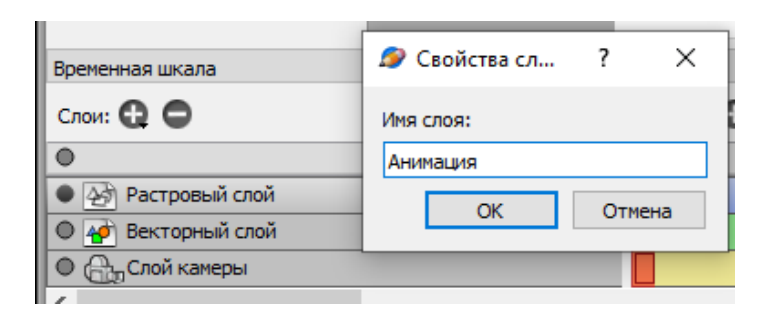

Для воспроизведения анимации необходимо воспользоваться элементами управления на линии времени, где можно применить цикл анимации, а также установить количество кадров в секунду.

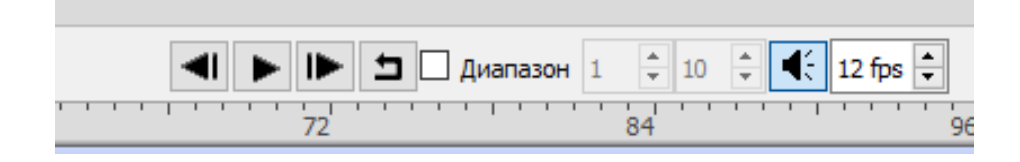

Панель инструментов содержит стандартный набор для рисования анимации. При наведении курсором на инструмент можно узнать об его функциях

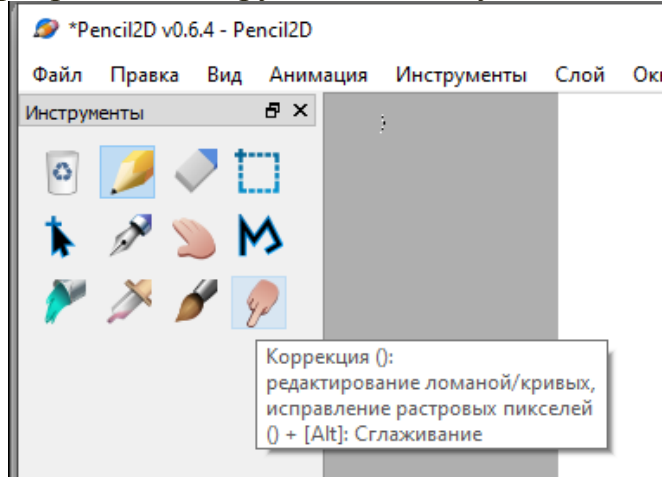

Для выбора цвета нужно воспользоваться палитрой цветов (Коробка с красками).

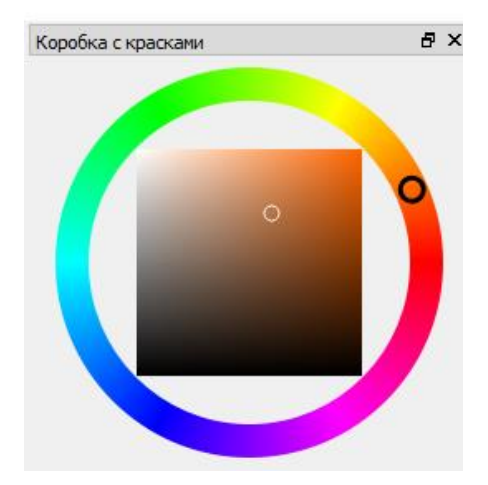

Или настроить самостоятельно (Инспектор цвета). В данной группе инструментов есть возможность установить прозрачность цвета. Для этого нужно переместить курсор в строке А.

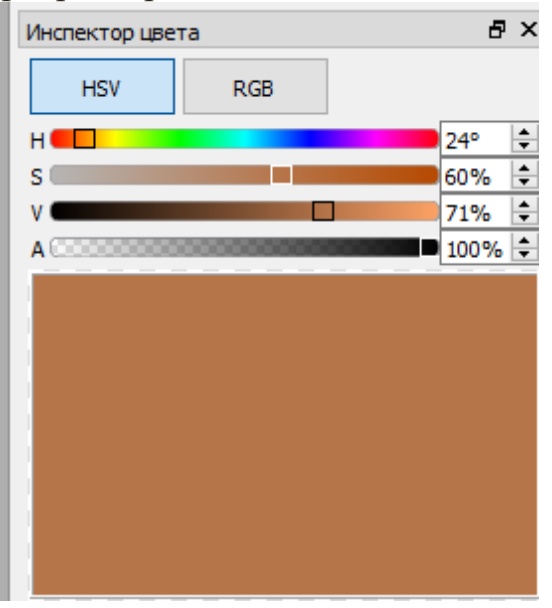

Прежде чем создавать анимацию, рекомендуется составить план-сценарий.

Для загрузки изображения необходимо выбрать Файл – Импорт – Изображение – Выбрать папку, в которой размещается необходимое изображение – Выбрать файл – Открыть.

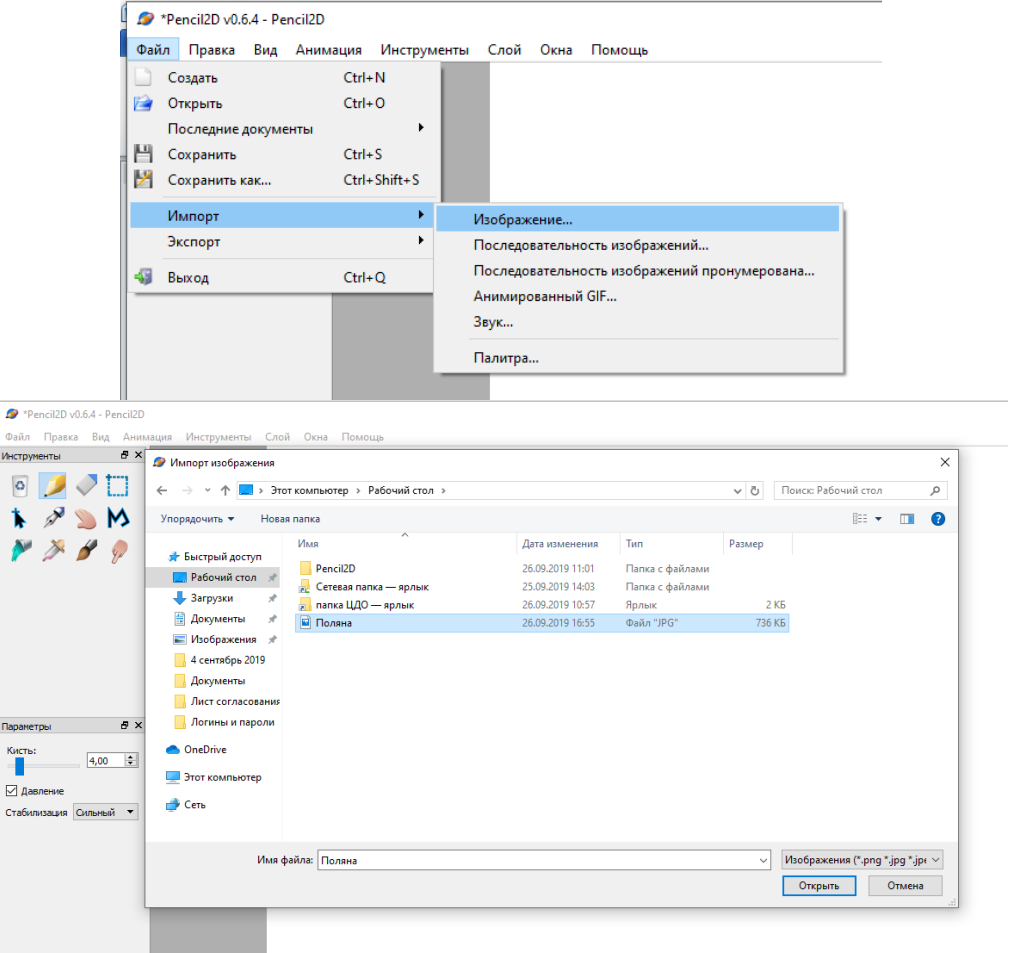

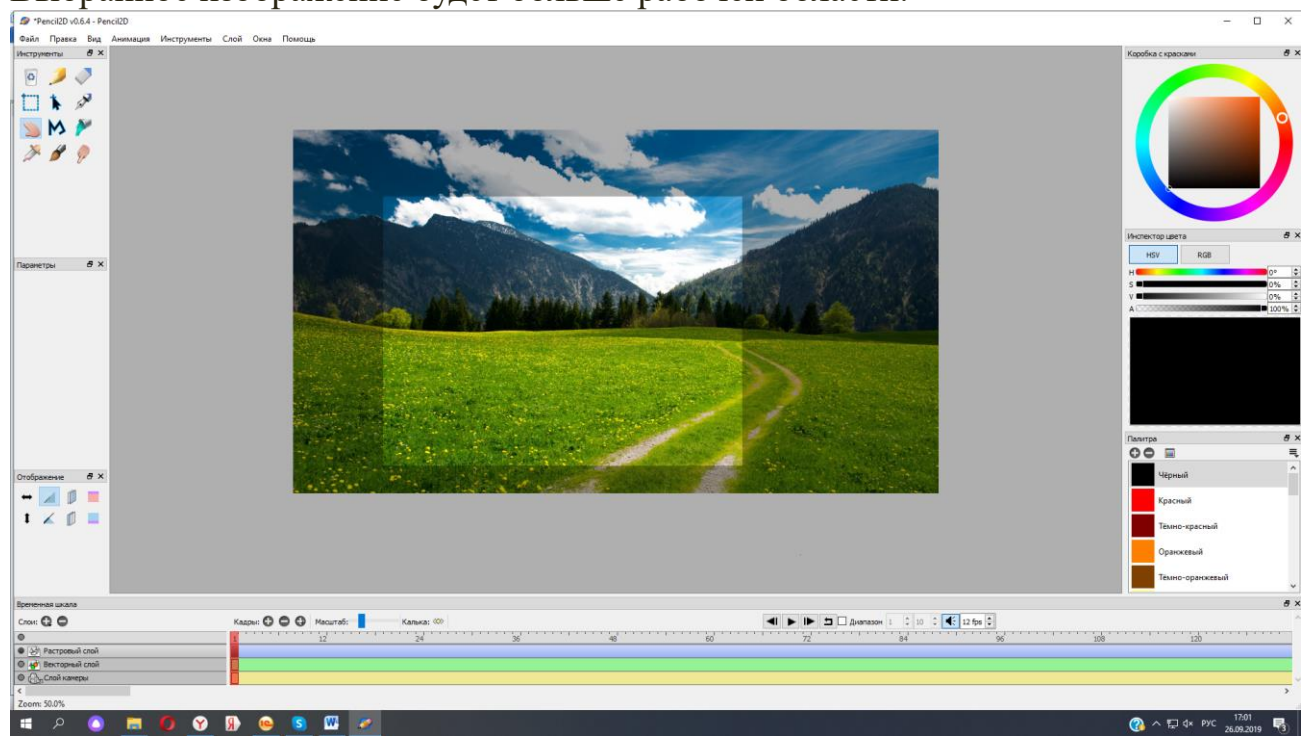

Выбранное изображение будет больше рабочей области.

Для того чтобы изображение разбить на несколько кадров необходимо переключиться на слой камеры. Далее выбрать инструмент Рука и передвинуть необходимый фрагмент изображения в видимую часть. В этом режиме можно увеличивать и уменьшать изображение, прокрутив колесо мышки.

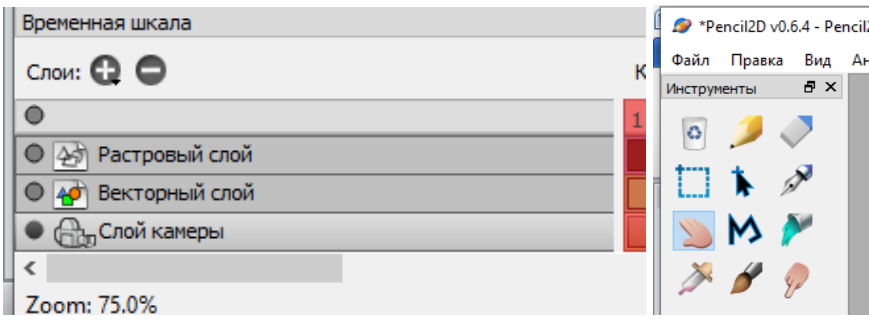

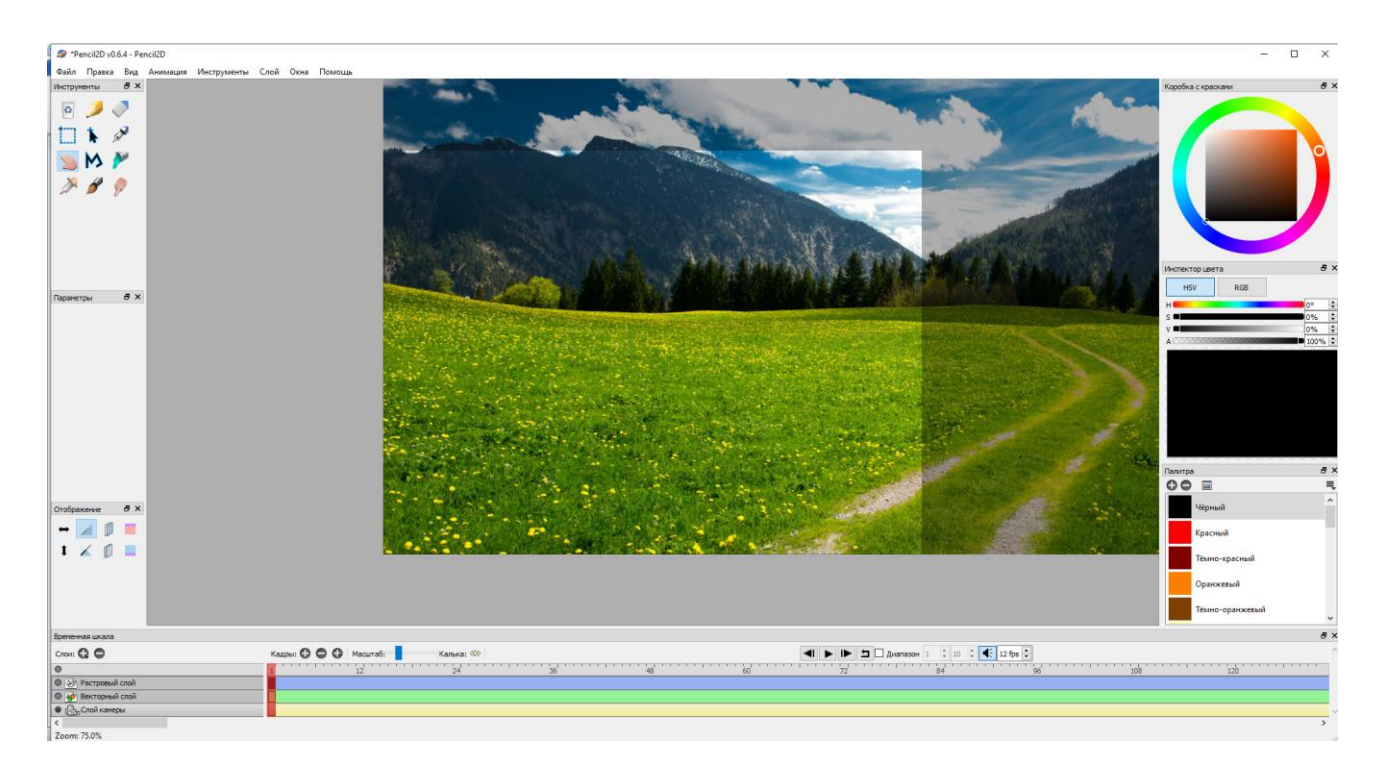

После того как выбрано начальное положение, на ленте времени необходимо выбрать позицию следующего кадра, щелкнув по нему левым щелчком мыши. В данном случае кадр станет красным.

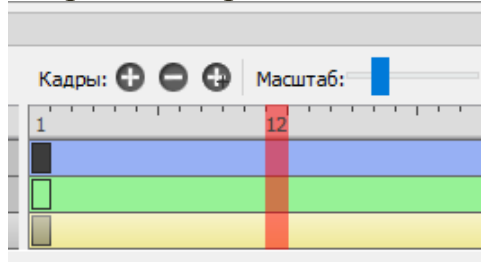

Следующим шагом надо добавить кадр (Щелкнуть на +) и поменять положение картинки.

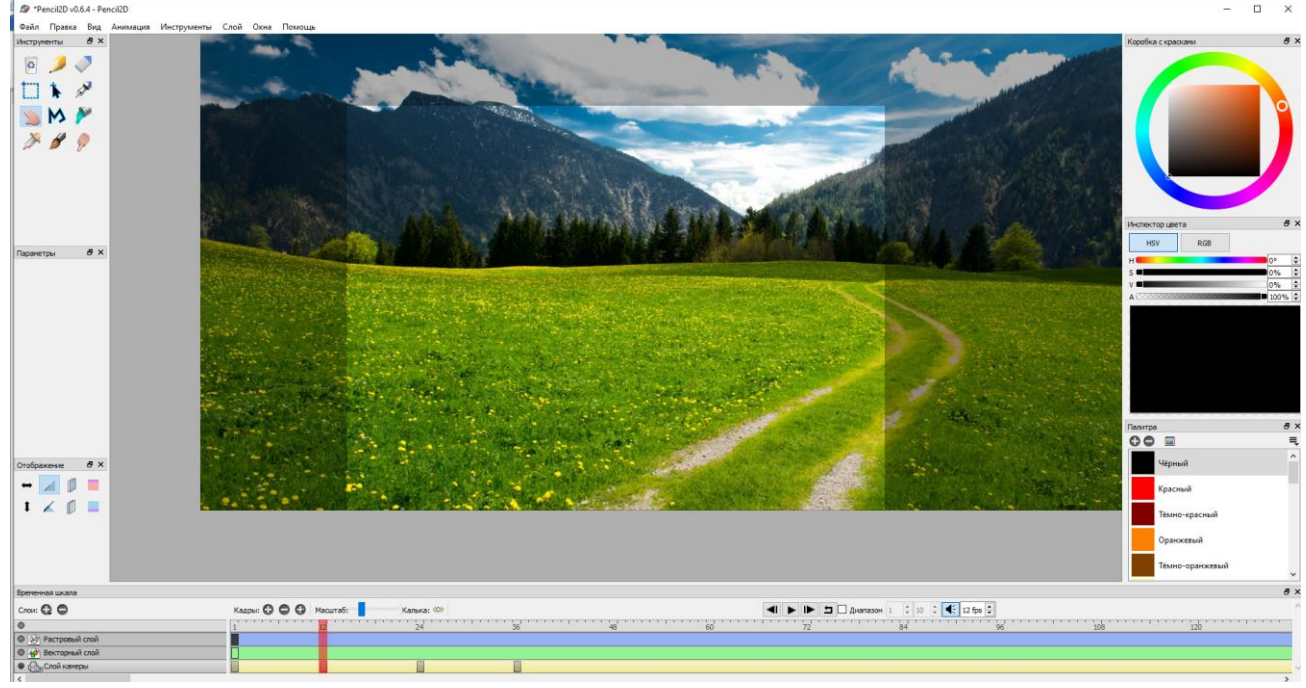

Таким образом, создается движение изображения в анимации.

Данная программа позволяет создавать анимацию из нарисованных изображений.

Для того чтобы изобразить анимацию нарисованного элемента необходимо переключится на растровый слой и увеличить изображение.

При добавлении элементов на слой необходимо каждый раз нажимать кнопку Добавить кадр +

Чтобы сделать анимацию более плавной, нужно создавать промежуточные кадры.

Чем больше интервал между кадрами, тем медленнее получится анимация.

Чтобы сохранить анимацию нужно выбрать Файл – Экспорт – Анимированный Gif – Обзор – Выбрать папку куда нужно сохранить анимацию – В поле Имя файла записать название и нажать кнопку Сохранить

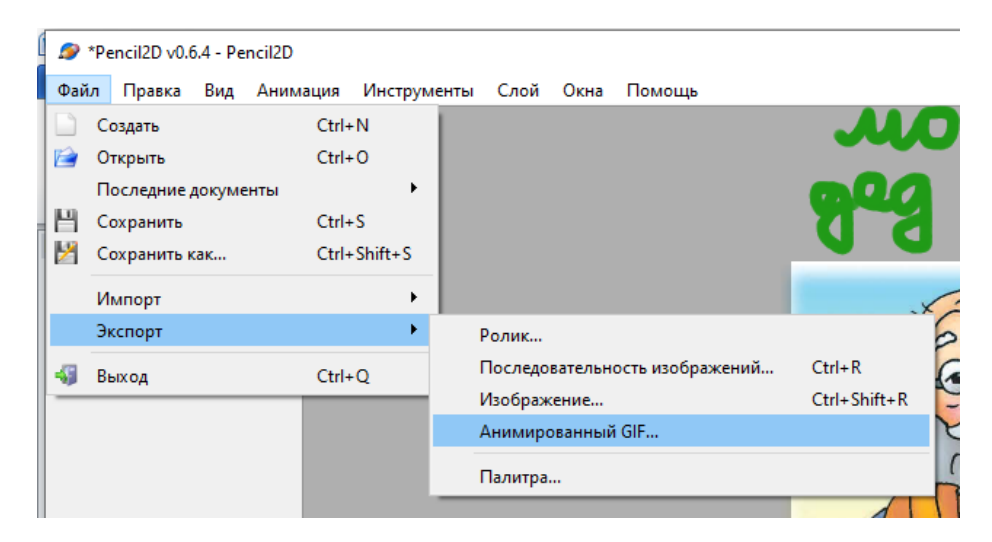

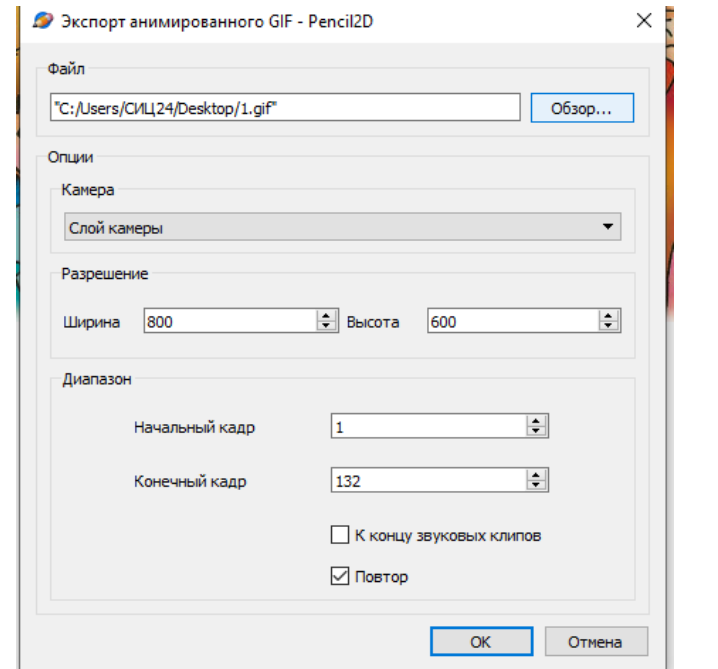

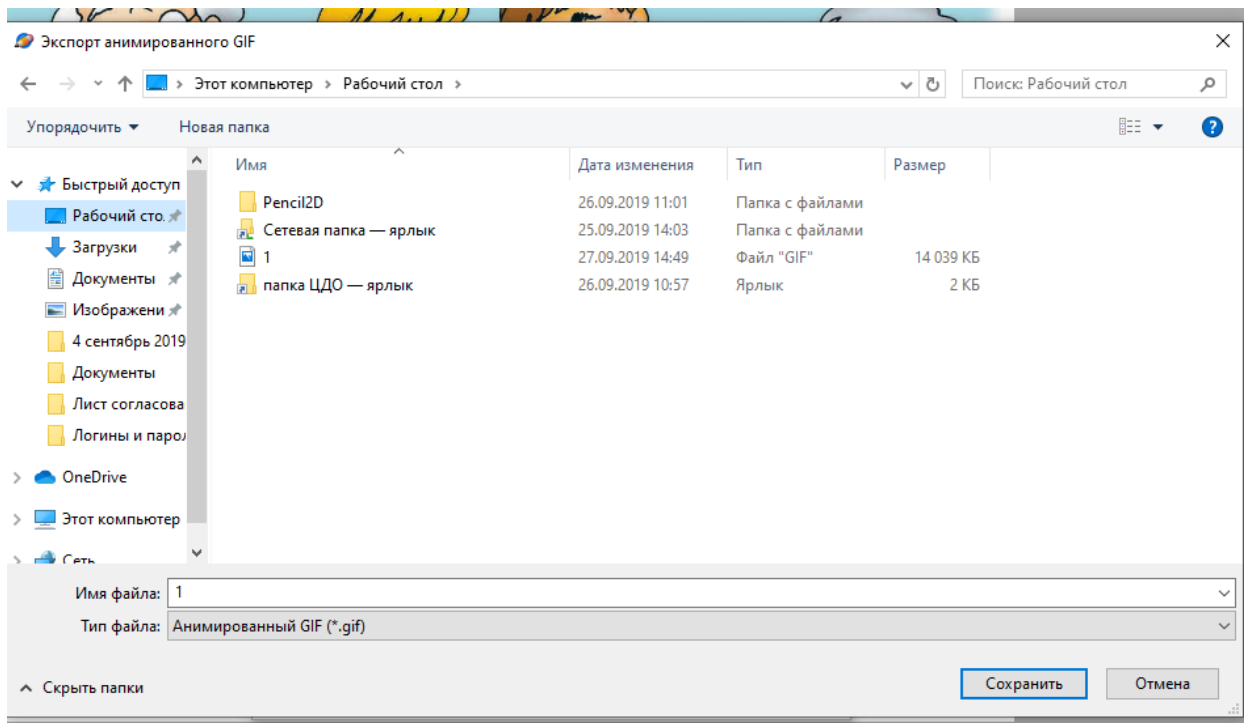